## **SECRETARIA DE PÓS-GRADUAÇÃO - CAMPUS DIADEMA ORIENTAÇÕES PARA SOLICITAÇÃO DE LICENÇA MATERNIDADE**

A solicitação deve ser realizada por peticionamento via sistema SEI, conforme segue:

**1-** O discente deverá solicitar acesso ao SEI clicando em **Me cadastrar como usuário externo** no link a seguir - NÃO é necessário encaminhar nenhum documento, apenas enviar email à Secretaria do Programa informando a realização do cadastro e solicitando a liberação do acesso. https://portalsei.unifesp.br/usuario-externo

Caso já tenha acesso ao SEI como usuário externo, não é necessário fazer um novo cadastro. Se não se lembrar dos dados cadastrados anteriormente, clique em **Já estou cadastrado** e **Esqueci minha senha**.

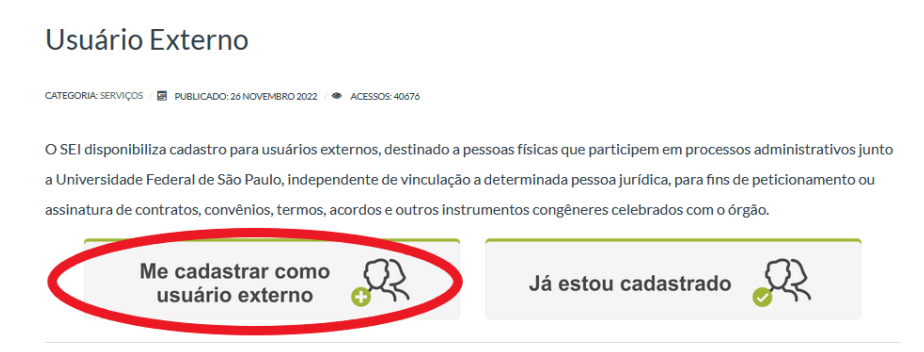

**2-** Após receber a confirmação de liberação do acesso, deverá acessar o mesmo link, clicar em **Já estou cadastrado** e fazer login com os dados informados no momento do cadastro.

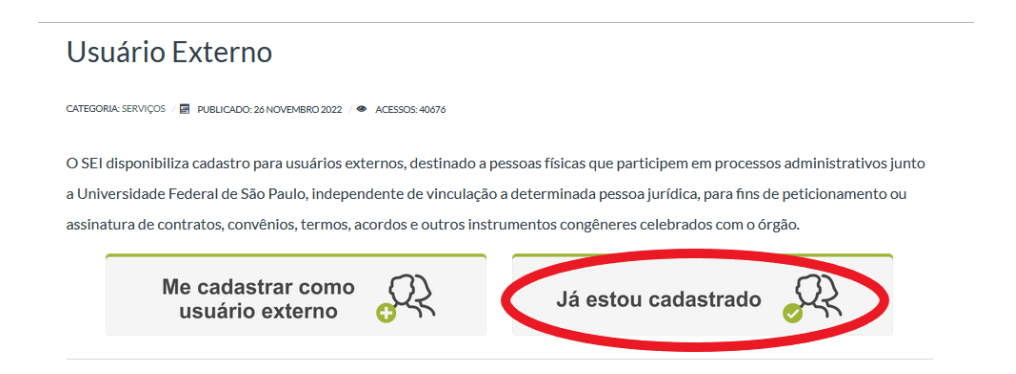

**3-** Selecionar Peticionamento - Processo Novo.

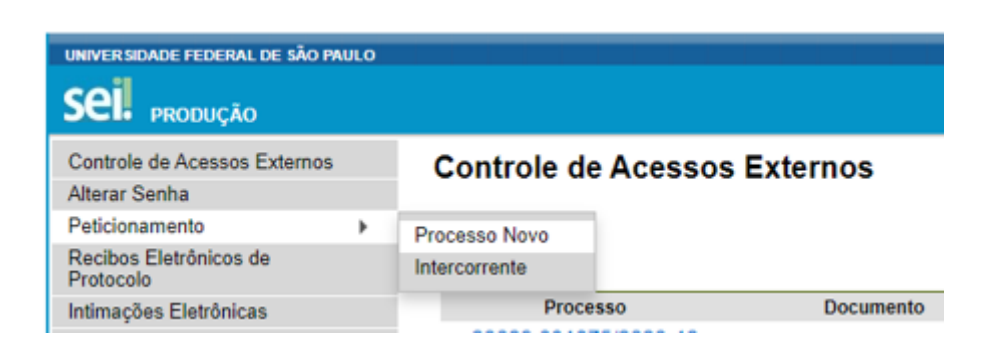

**Tipo de processo:** Selecionar o tipo de solicitação, conforme a seguinte identificação:

PROPGPQ:: REQUERIMENTO PARA ABERTURA DE PROCESSO ACADÊMICO

## **Especificação:** Licença Maternidade + Nome da aluna

**Cidade:** DIA - PPG - Sigla do programa em que está matriculado/irá se matricular.

Tipo de Processo: PROPGPQ:: REQUERIMENTO PARA ABERTURA DE PROCESSO ACADÊMICO

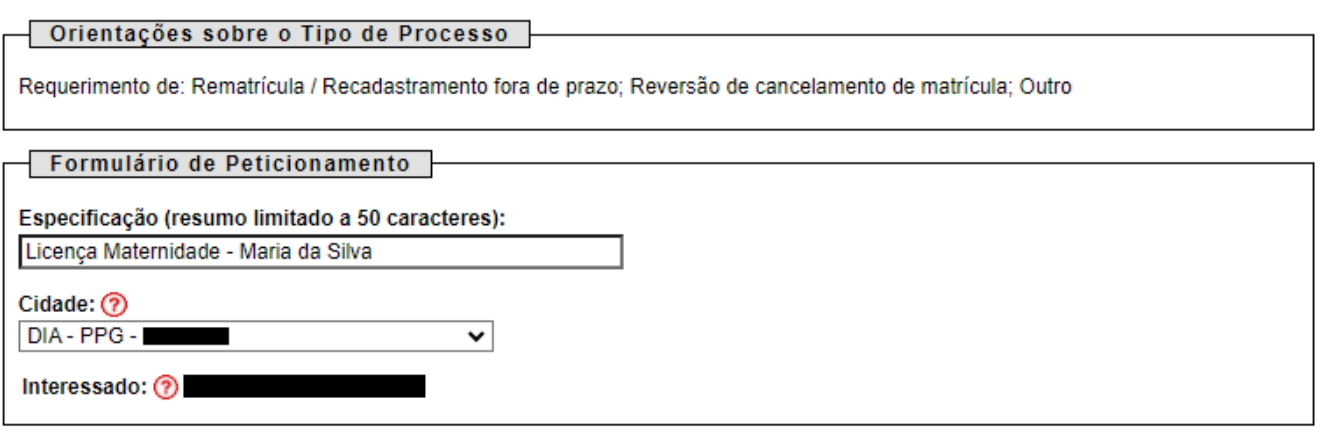

**4- Documento Principal**: Clicar no documento para que ele abra para edição.

Preencher os dados do requerente.

**Tipo de requerimento:** Preencher o campo **Outro** com: Licença Maternidade. A seguir, informar quais documentos está anexando ao processo.

Caso tenha dúvidas com relação ao preenchimento, entre em contato com a secretaria do programa.

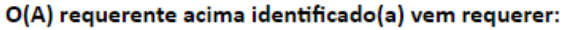

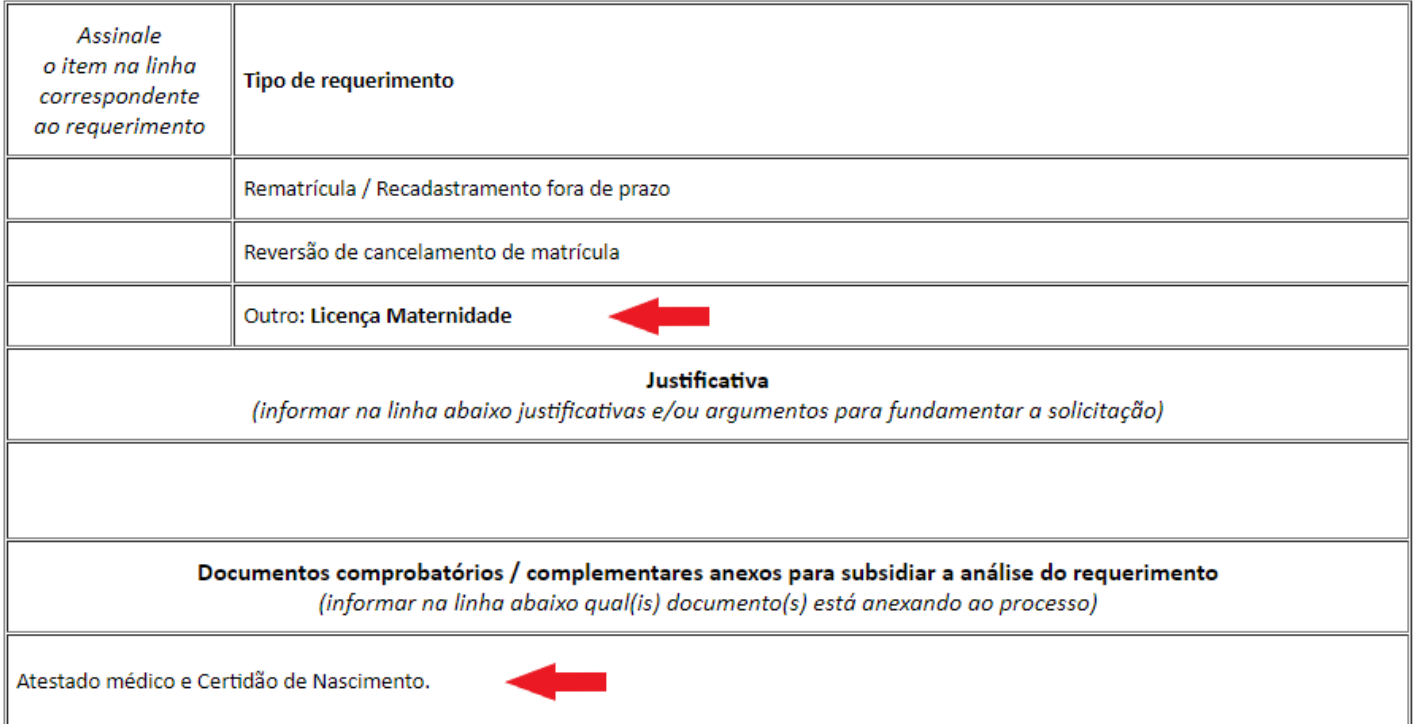

Após preencher o documento principal, clique em **Salvar** antes de fechar a janela.

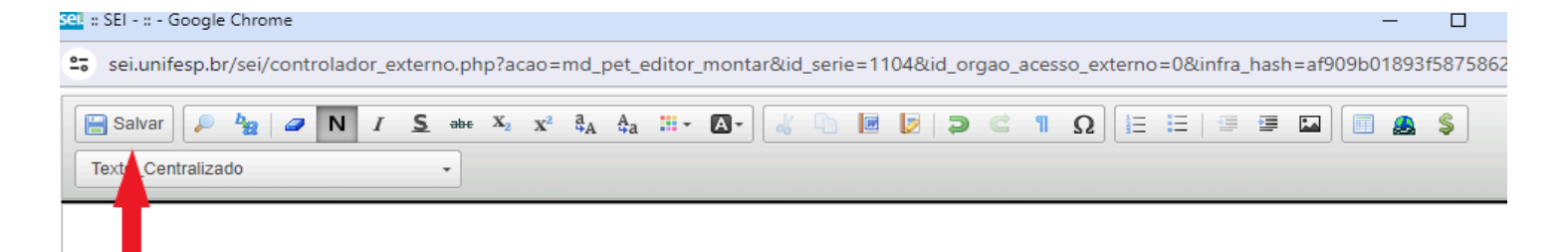

## **5-** Anexe a **certidão de nascimento da criança** e o **atestado médico** em **formato PDF** em **Documentos Complementares**.

**Atenção:** O atestado deve indicar o período de afastamento e deve conter carimbo, CRM e assinatura do médico. É possível anexar mais documentos, caso necessário.

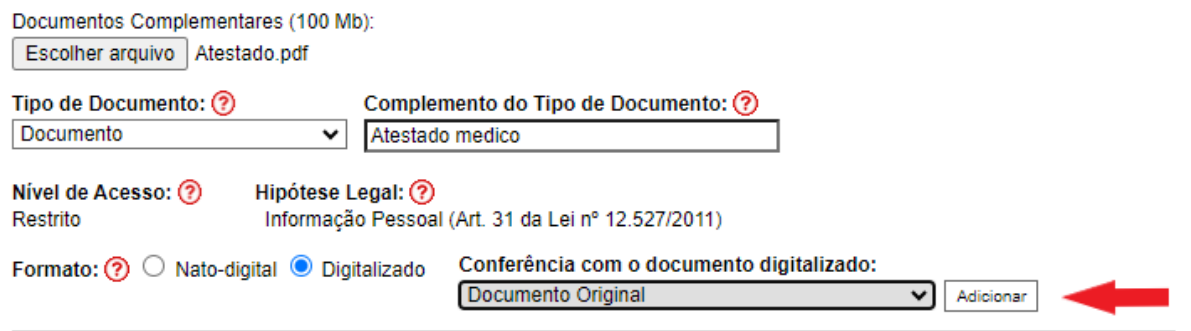

**6-** Verifique se todos os documentos necessários constam na relação de documentos anexados e clique em **Peticionar**.

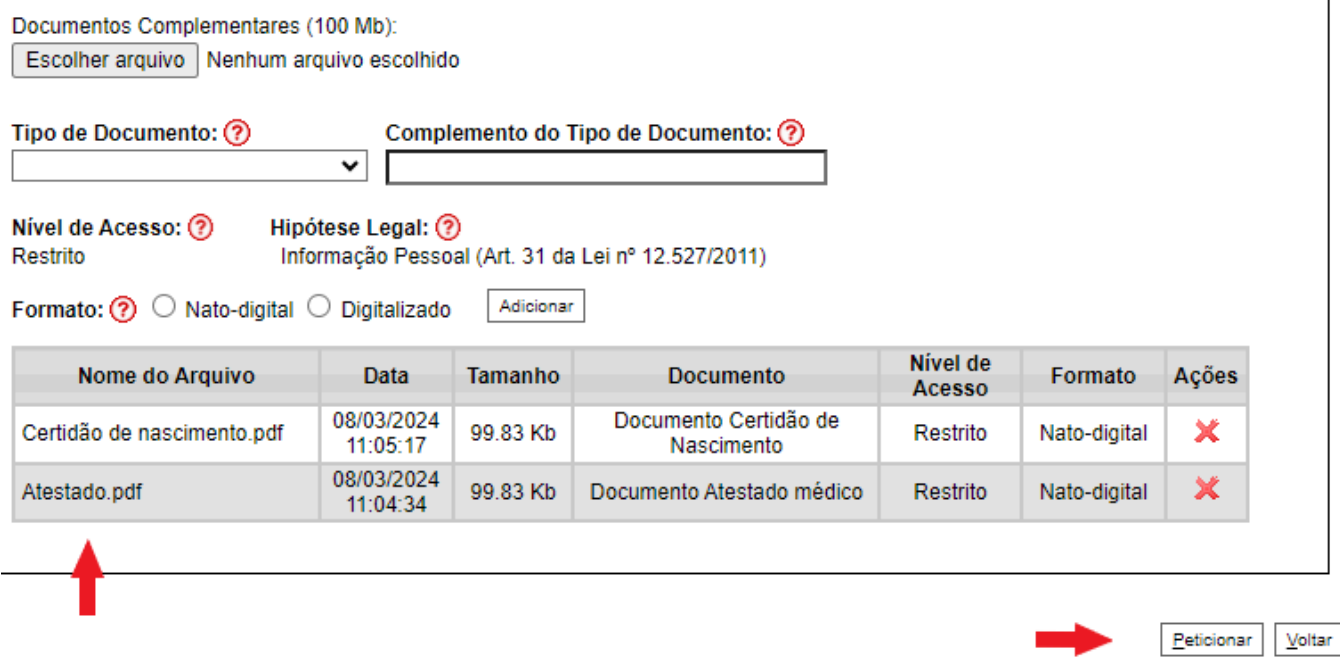

**ATENÇÃO: todos os campos devem ser preenchidos e todos os documentos exigidos devem ser anexados. Caso o processo seja aberto com informações ou documentos incompletos, será necessário abrir um novo processo com o preenchimento correto e contendo todos os documentos.**

**7-** Insira o cargo (usuário externo) e a senha de acesso ao SEI na janela que irá abrir. A seguir, clique em **assinar** para concluir o peticionamento.

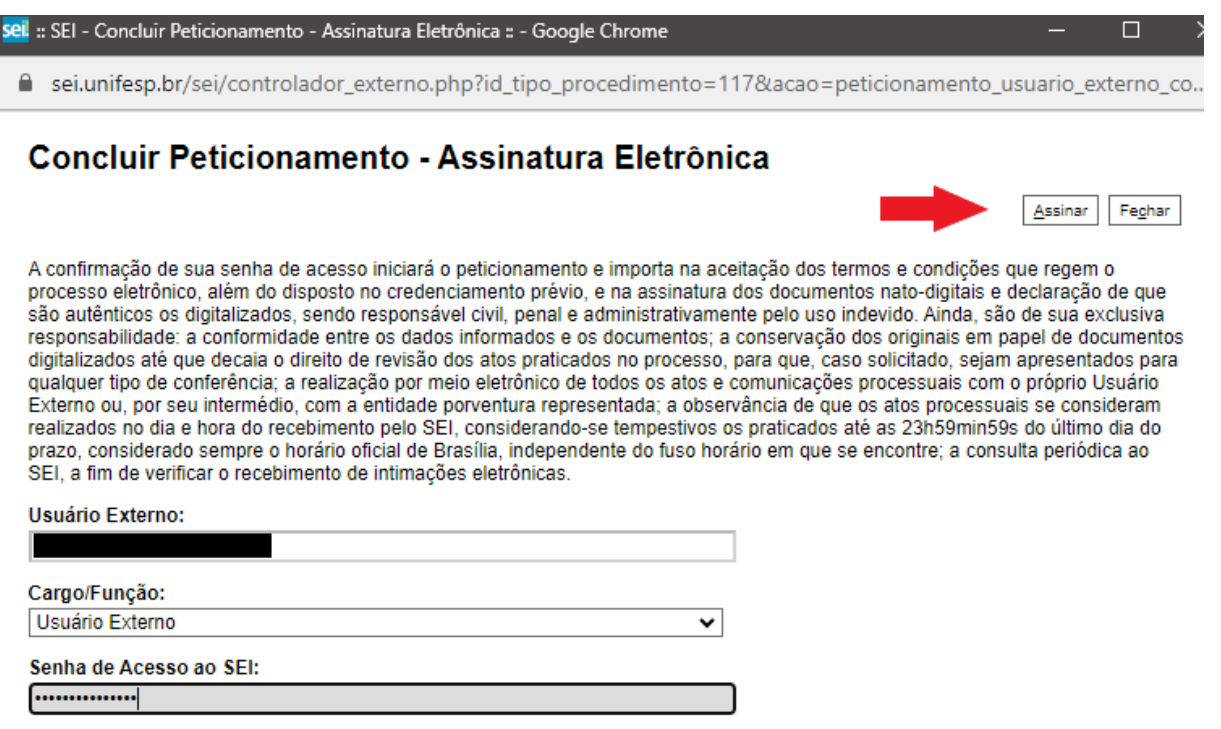

Em **Ações** é possível visualizar o protocolo do peticionamento.

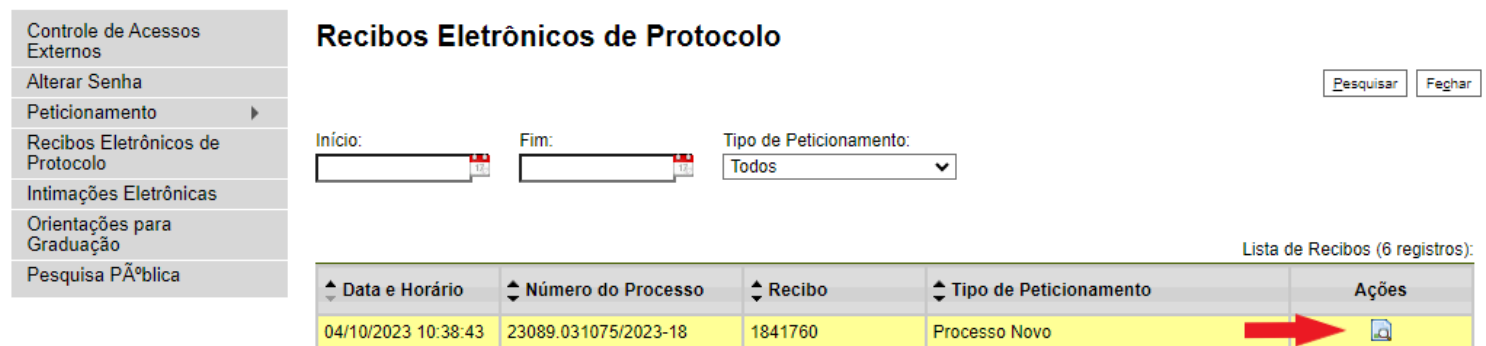

**8- Após a conclusão do processo:** O aluno deve enviar um email para o orientador e para a coordenação do programa (com cópia para o email da secretaria do programa), informando o número do processo gerado e solicitando assinatura no requerimento. Após as assinaturas, a secretaria dará os devidos encaminhamentos.

## **Para uso exclusivo da Secretaria:**

- Registrar o período de afastamento na Plataforma Sucupira
- Registrar o período de afastamento e número do processo SEI no SIIU Matrícula Única
- Registrar a prorrogação no SIIU até a data final registrada na Plataforma Sucupira
- Relacionar o processo aberto pela aluna ao processo SEI de mestrado/doutorado